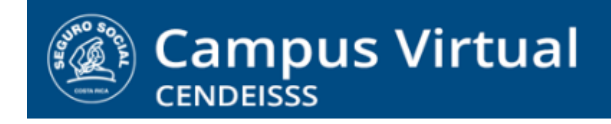

**campusvirtual.ccss.sa.cr** spllmsc@ccss.sa.cr

# **MANUAL DE USO ESTUDIANTE**

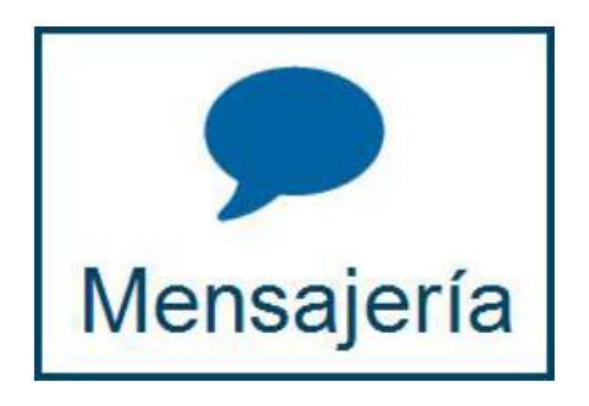

La mensajería interna de la plataforma le permite enviar mensajes a los participantes del curso, tanto compañeros como tutor. Este es el canal oficial de comunicación y se recomienda utilizarlo para toda la información que intercambie con los integrantes de su curso pues los registros permanecen en el sistema y le permiten documentar detalladamente cualquier situación que se presente.

## **Enviar mensajes**

1. **Para enviar un mensaje lo primer es ingresar a la opción Participantes, que encontrará bloque Personas, ubicado en la pantalla inicial del curso. La ubicación del bloque puede variar de un curso a otro, algunas veces estará a la izquierda de la pantalla y otras a la derecha, pero siempre la encontrará disponible.**

## $(c)$  BY-NC-ND

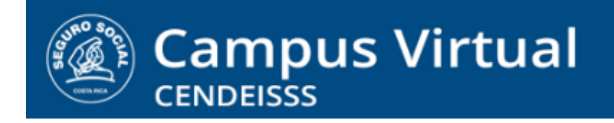

# **campusvirtual.ccss.sa.cr**

spllmsc@ccss.sa.cr

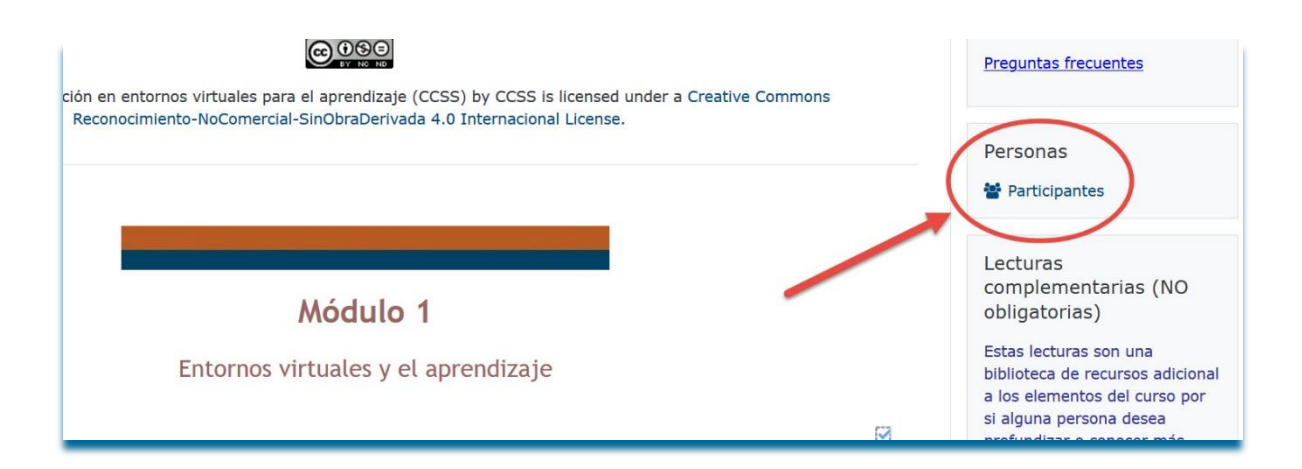

- 2. **Al ingresar a participantes se abre una ventana con la lista de todos los participantes, incluyendo el tutor, que forman parte del curso.** En esta lista encontrará los siguientes elementos importantes:
	- **a.** Opción para búsqueda por inicial del nombre o el apellido
	- **b.** Detalle del rol que tienen en el curso (estudiante o tutor)
	- **c.** Reporte del tiempo que ha pasado desde el último ingreso al curso del participante

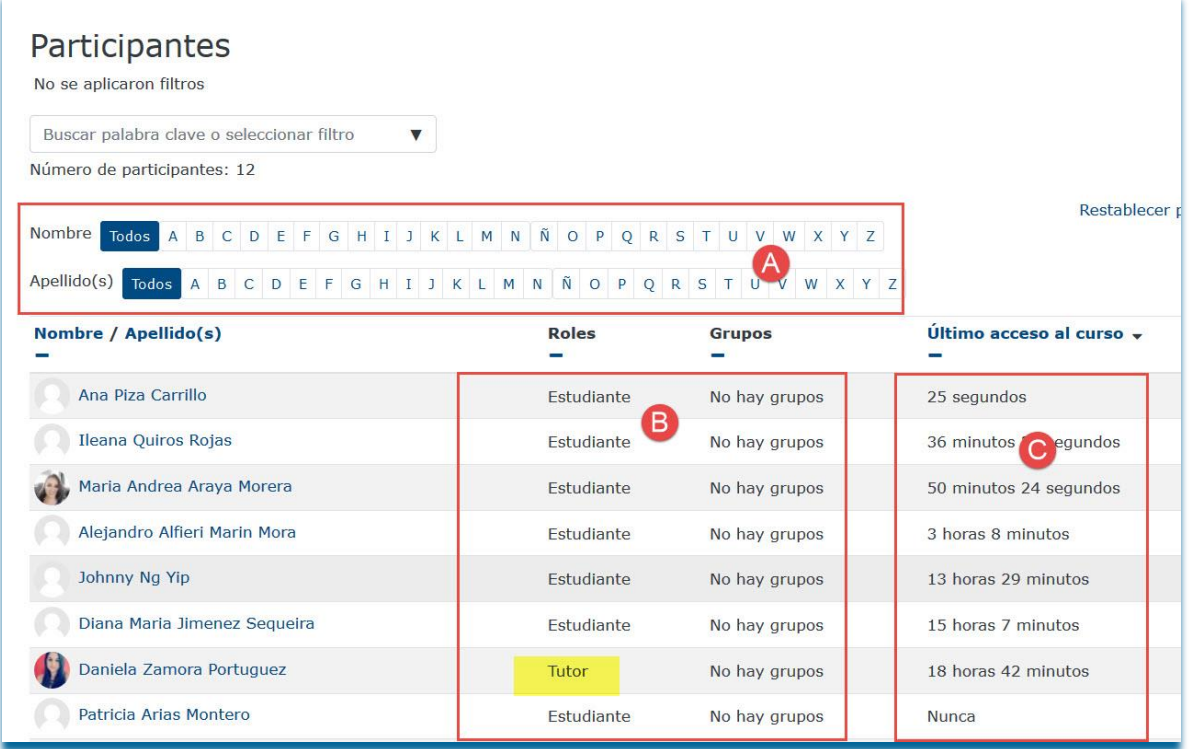

## $(C<sub>c</sub>)$  BY-NC-ND

Campus Virtual 2018 por Campus Virtual. CCSS se distribuye bajo una Licencia Creative Commons Atribución-NoComercial-SinDerivadas 4.0 Internacional.

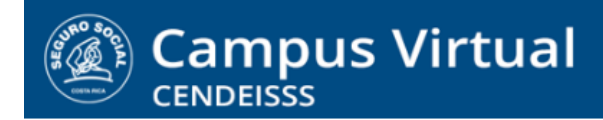

## **campusvirtual.ccss.sa.cr**

spllmsc@ccss.sa.cr

3. **Para enviar un mensaje, seleccione a la persona indicada y de clic sobre el nombre.** 

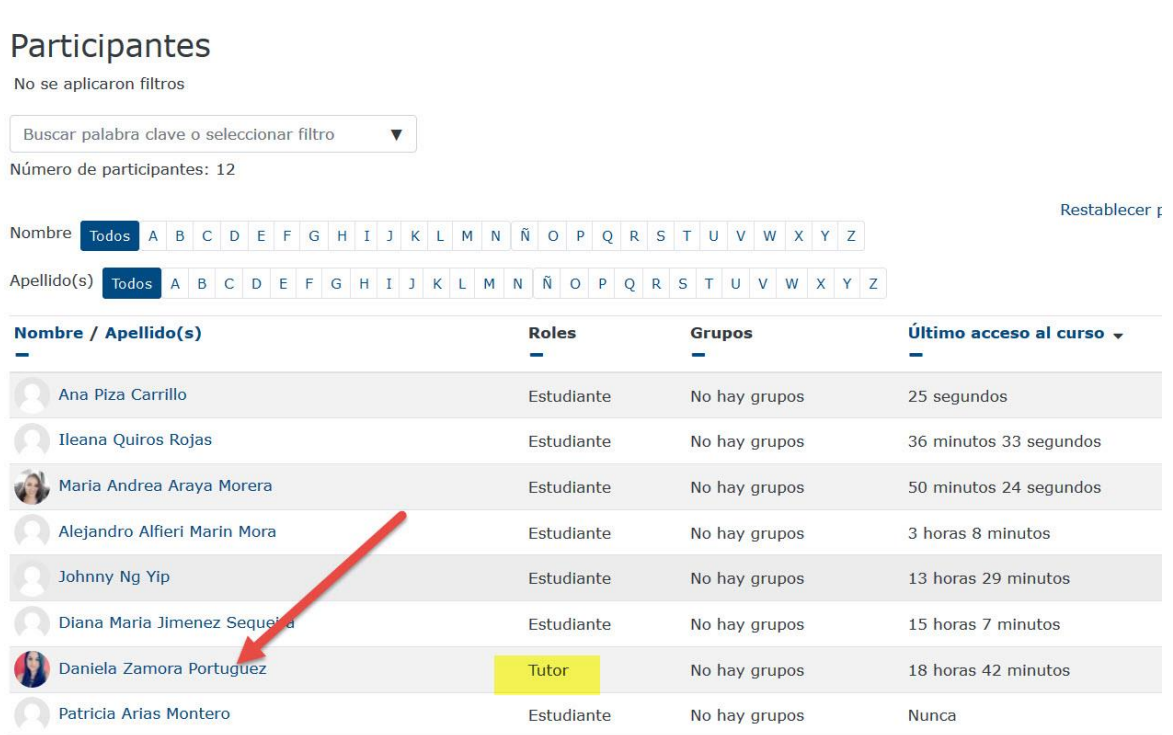

4. **Al dar clic en el nombre de la persona ingresa a su perfil y ahí le aparece las opciones Enviar mensaje y Añadir a sus contactos.** Esta última opción lo que hace es añadir una marca al nombre del estudiante para indicar que es un contacto frecuente pero no agrega ninguna otra funcionalidad.

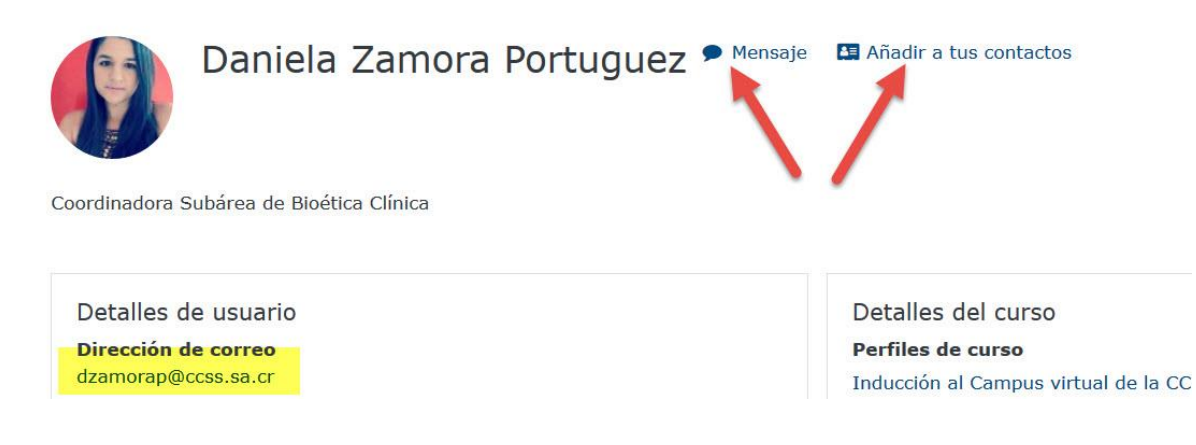

 $(c)$  BY-NC-ND

Campus Virtual 2018 por Campus Virtual. CCSS se distribuye bajo una Licencia Creative Commons Atribución-NoComercial-SinDerivadas 4.0 Internacional.

**campusvirtual.ccss.sa.cr**

spllmsc@ccss.sa.cr

5. **Al dar clic en Mensaje se abre una ventana vertical a la derecha de su pantalla que muestra los mensajes anteriores que le mandó esa persona a usted o que usted le envió a ella. En la parte inferior se habilita un espacio para que incluya el texto de su mensaje.**

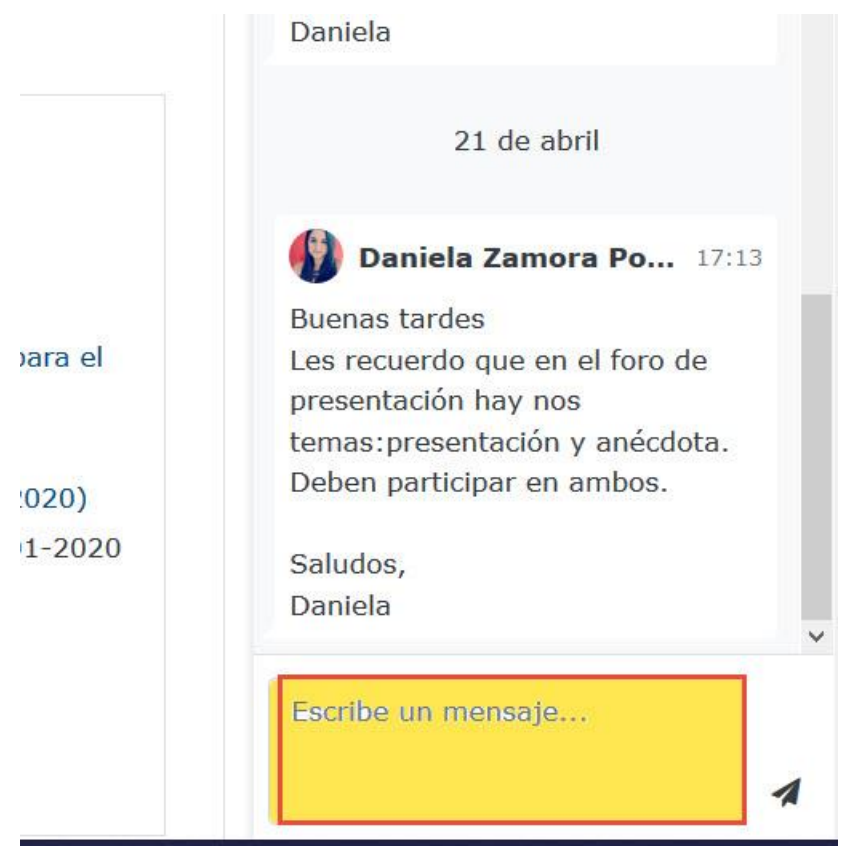

6. **Tome en cuenta que también se despliega la opción de Enviar mensaje ingresando desde cualquier actividad en la que aparezca el nombre del participante.** 

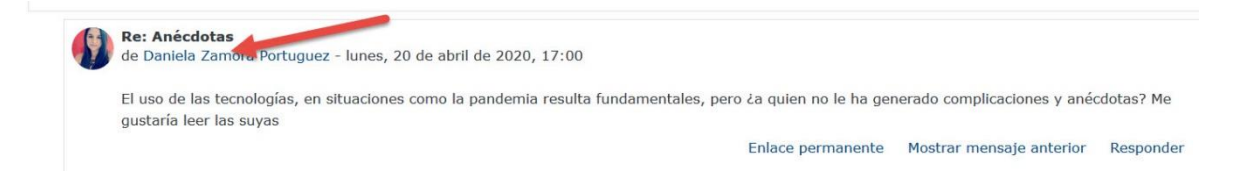

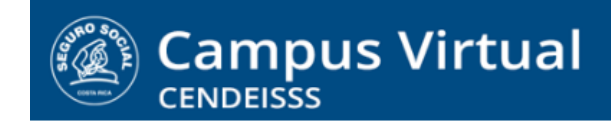

**campusvirtual.ccss.sa.cr** spllmsc@ccss.sa.cr

## **Recibir mensajes**

**1. El sistema muestra los mensajes recibidos en el ícono que se encuentra en la parte superior de la pantalla. Estará visible en forma permanente para facilitar su consulta. Observe que muestra en color rojo la cantidad de mensajes pendientes por leer.** 

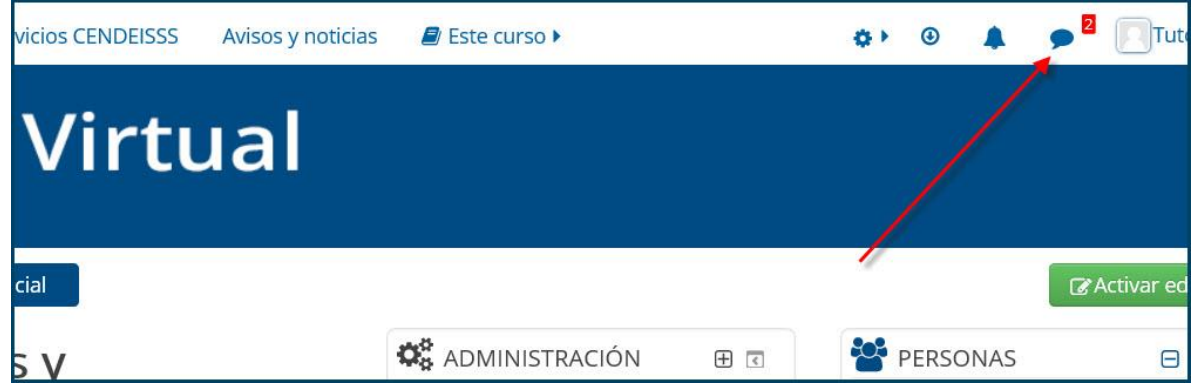

**2. Al dar clic sobre los mensajes pendientes se muestra la lista de mensajes, con la indicación de cuáles están pendientes y de quiénes son. Para revisarlos se oprime el recuadro rojo que indica la cantidad de mensajes pendientes de esa persona.** 

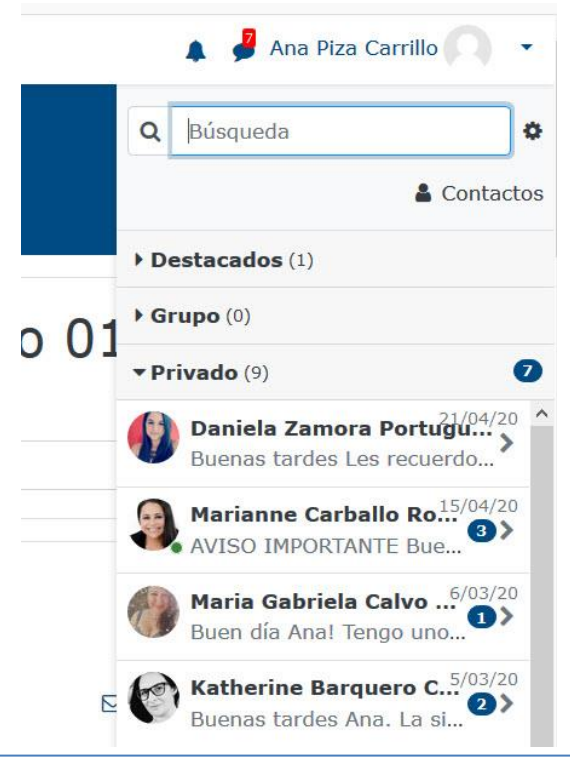

 $(C<sub>c</sub>)$  BY-NC-ND

Campus Virtual 2018 por Campus Virtual. CCSS se distribuye bajo una Licencia Creative Commons Atribución-NoComercial-SinDerivadas 4.0 Internacional.

**campusvirtual.ccss.sa.cr** spllmsc@ccss.sa.cr

**3. Para leer los mensajes se da clic en el círculo que indica los mensajes pendientes. Esto abre una ventana con los textos de los mensajes de la persona seleccionada. En la parte inferior se muestra el espacio para que incluya su respuesta, si lo requiere.**

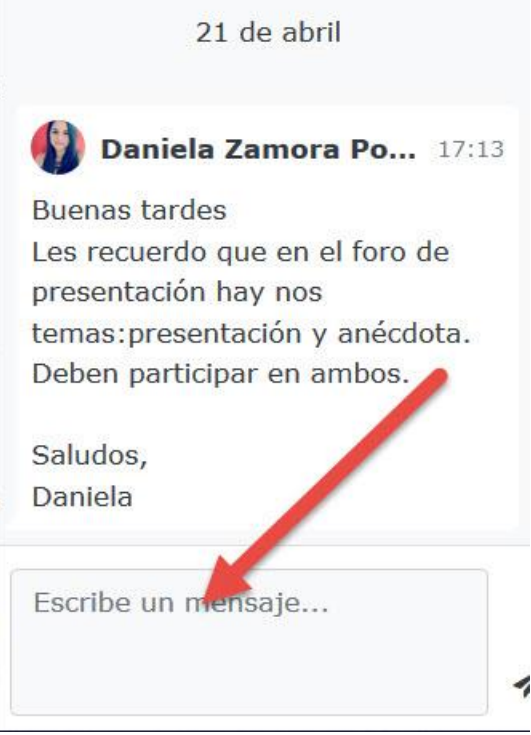